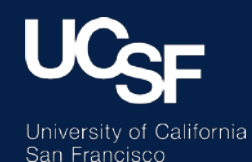

# GIT Tutorial *Version control and shared development*

Peder Larson, PhD Associate Professor UCSF Department of Radiology and Biomedical Imaging

## What is git?

- Version control
	- Track changes you make to software or other documents
	- Go back to old versions, or look at changes
- Shared development platform
	- Designed to support projects with multiple developers
	- Create branches, merge and track individual user changes, report and assign issues
- Distributed
	- Every version of the repository, whether local or hosted (e.g. github, Radiology gitlab) is a full repository, so access to host required
	- Transition to and from local copy to hosted repository, between hosted sites, and between local copies

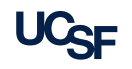

## Why Git?

- **Sharing and jointly developing code**
- **Standard tool** for version control & software development, easy to work with others
- Open source and free
- Distributed track changes on your local copies
- Jobs
	- Employers may consider your github/gitlab/bitbucket profile as part of your CV for tech jobs
	- Ask any graduate who works on software in industry they must use version control
- Many Tools
	- e.g. github desktop client, probably many others
	- Web interfaces

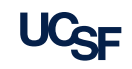

### Prominent Git Software Groups

- **TensorFlow (Google) <https://github.com/tensorflow>**
- Python <https://github.com/python>
- Facebook <https://github.com/facebook>
- **ELinkedIn <https://github.com/linkedin>**

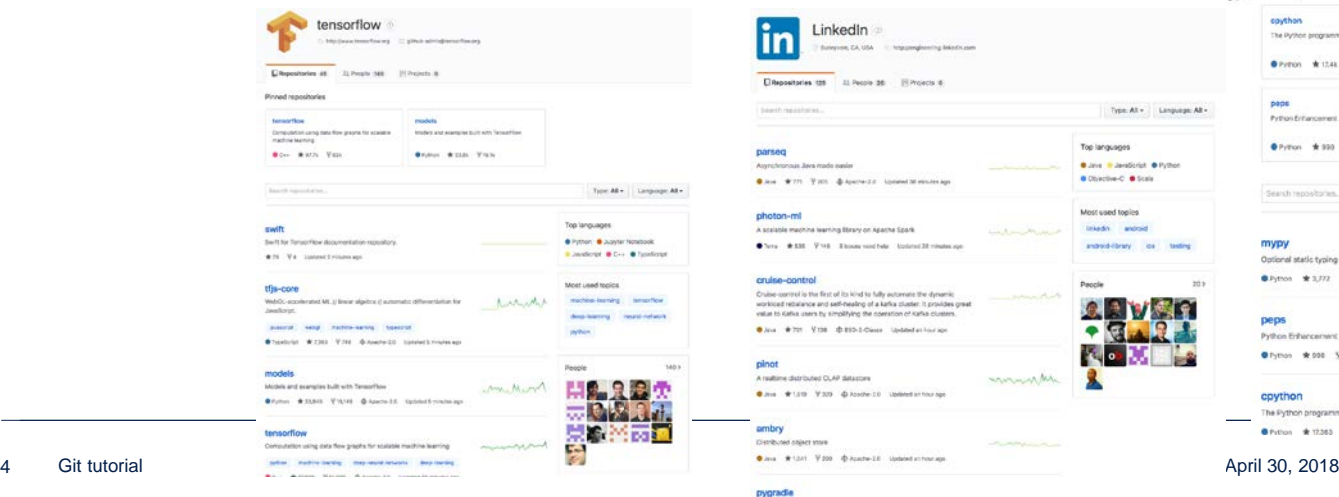

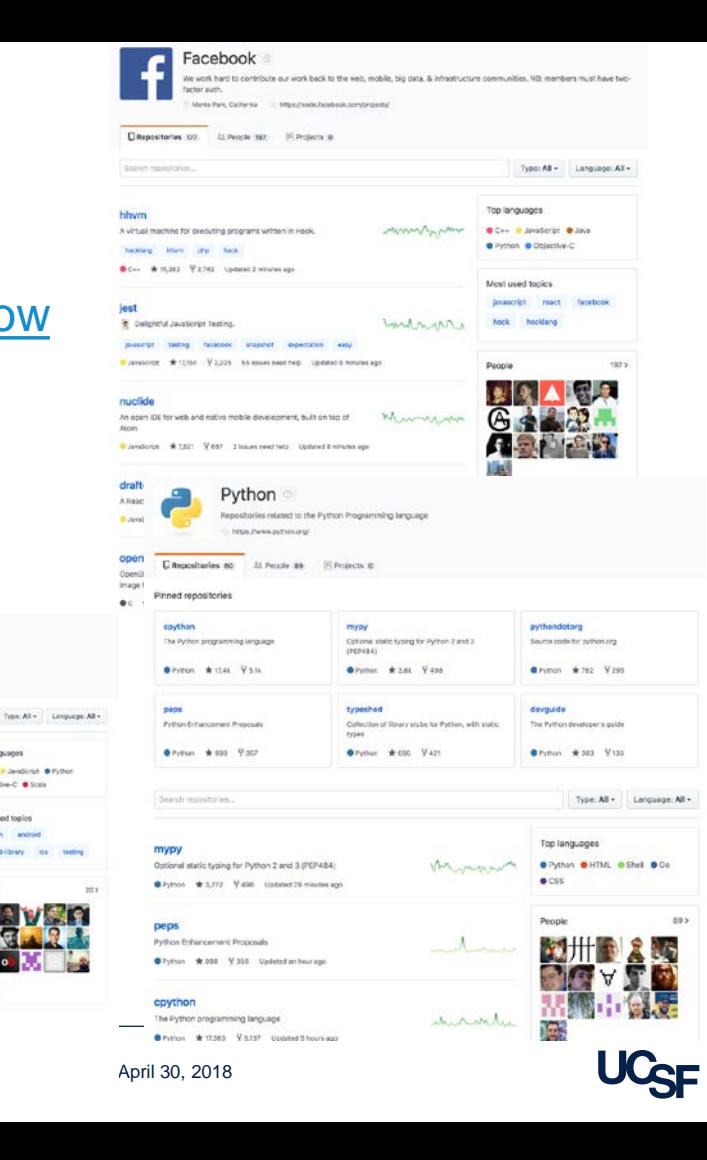

Top languages

Most used tooles Injuity android

monumental

المستحلة  $-144$ 

Listing Organization for the first Professor companies

**B** has the buildings in turns **B** Objective-C **B** Scale

entrod-library (co.)

## Selected Imaging Repositories/Groups

- SIVIC <https://github.com/SIVICLab/sivic>
- ANTS Advanced Normalization Tools<https://github.com/ANTsX/ANTs>
- AFNI **A**nalysis of **F**unctional **N**euro**I**mages <https://github.com/afni/afni>
- ISMRMRD ISMRM raw data format
- BART Berkeley advanced reconstruction toolbox <https://github.com/mrirecon/bart>
- Many more!

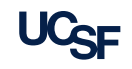

### Git Servers and Structure

- <https://git.radiology.ucsf.edu/>
	- Radiology git server
	- Behind firewall, only accessible by Radiology users, no public repos
	- Sensitive projects (data, IP)
	- Easily explored by others in Radiology
- github.com
	- Most widely used service
	- Public and private repositories ("Repos")
	- Request academic account for unlimited free private repos for 2 years education.github.com
- **Individual accounts**
- Groups for groups with multiple shared projects, e.g. lab/research group, specific project/grant, organization

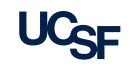

## My Personal Git Ecosystem

- Radiology git
	- plarson personal account, for my own projects or initial development
		- ‒ matlab
		- ‒ EPSI processing
	- EPIC-MRI group account for GE MRI EPIC programming projects (so far I'm the  $\overline{0}$  only user  $\circledcirc$ Incredibly

valuable for these

projects!

- ‒ 3dradial
- ‒ prose\_prostate
- ‒ fidcsi\_c13
- ‒ 3dute
- ‒ cones
- GitHub
	- agentmess personal account, personal projects, papers, playing around with code
	- LarsonLab group account for shared projects and sustained projects
		- ‒ hyperpolarized-mri-toolbox
		- ‒ mripy (Python tools for MRI, including neural networks, originally from Peng Cao)
		- ‒ Spectral-Spatial-RF-Pulse-Design
		- ‒ MRI-education-resources
	- UCSF-EPIC-MRI
		- ‒ For sharing EPIC software with others
		- ‒ All private repositories (GE proprietary information)

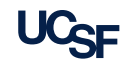

### GitHub/GitLab features

- Star any interesting code
- Watch be notified of repo changes
- **Fork** make your own copy to use and modify

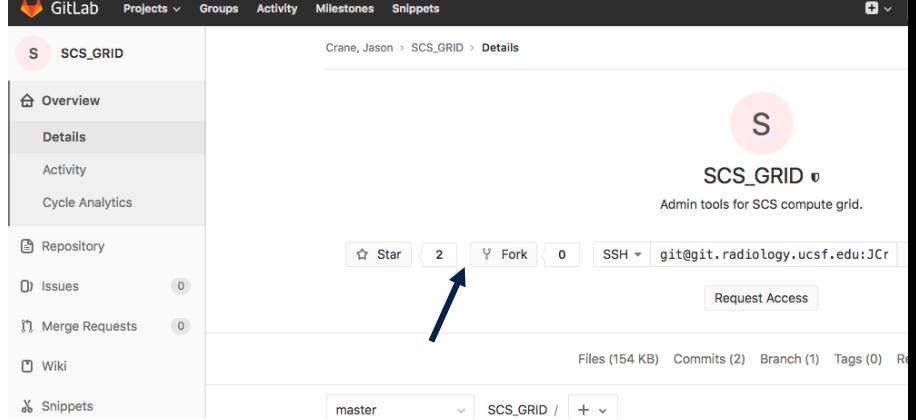

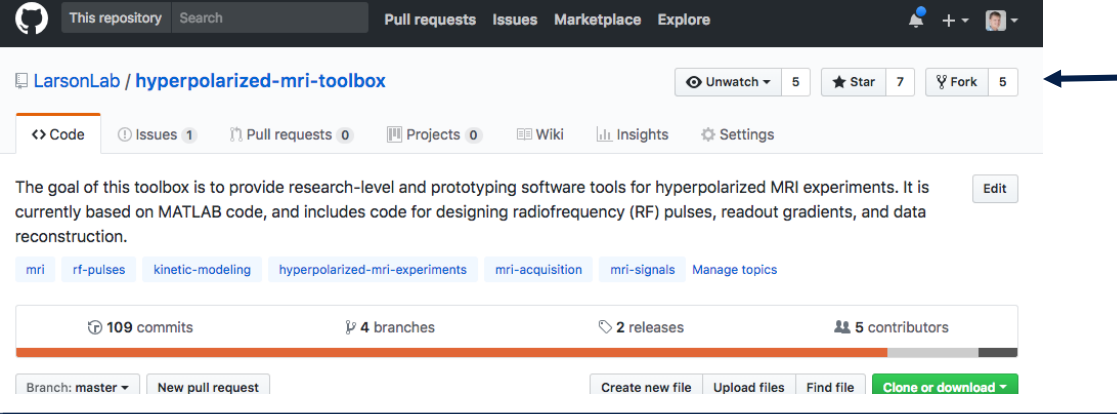

#### Remember to …

- Commit every day!
- Practice, and don't worry about mistakes since there's a history of all your changes

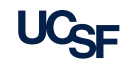

#### Initialization

- 1. Login git.radiology.ucsf.edu or github.com
- 2. Create New Repository/Project
- 3. Clone 'git clone <address>'
	- Copy address from web
	- Clone to multiple places (laptop, SCS network)
- 4. Add files or import in existing directory
- 5. Check file status 'git status', should show Untracked Files
- 6. Add these files to git repository with 'git add'
- 7. Check file status 'git status', should show Changes to Be Committed
- 8. Commit 'git commit –m "<commit message>" '
- 9. Push changes to remote repository (e.g. github, radiology git) 'git push'
- 10. Check web!

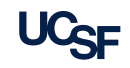

### Daily Workflow

- 1. Pull changes from remote repo (in case others have added edits) 'git pull'
	- If you are just a user (not developer) of repo/project, then this is all you need
- 2. Modify files
- 3. Check status 'git status'
- 4. Add changes 'git add'
- 5. Confirm status 'git status'
- 6. Commit 'git commit'
- 7. Push changes 'git push' (don't need to do for every commit, but at least every day is best)
- Quick commit 'git commit –a –m <message>" stages all changes to be commited and then commits

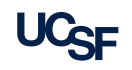

### Advanced Workflows - ignoring files

- .gitignore this is a file within your git repository that can choose to ignore certain files. For example, large data files, temporary files, executables.
	- .gitignore templates at <https://github.com/github/gitignore>
	- Copy into main directory
	- In GitHub Desktop app, right-click to add files to .gitignore
- Want to store large files? Use "git-lfs" (large file storage) git-lfs.github.com

### Advanced Workflows - Branching

- "Branch"
	- separate version of repository to work on
	- Create a branch to fix a bug, add a new feature, or play around without disrupting the "master" branch (default branch when you start a project
	- Easy to explore and visualize via web interfaces
	- First branch created is the "master"

#### Advanced Workflows – Creating and Editing New Branch

Via Web interface

Then switch to branch in repository

- 1. List all branches 'git branch –a'
- 2. Checkout new branch 'git checkout <br/> <br/>hame>'
- 3. Confirm you are now working on new branch 'git branch'

Or Command Line

- 1. Check current branch 'git branch -a' (lists branches, \* indicated curent branch\_
- 2. Switch to starting branch if needed, e.g. 'git checkout master' to create branch from master
- 3. Create new branch 'git branch <branchname>'
- 4. Checkout new branch 'git checkout <br/> <br/>hame>'
- 5. Confirm you are now working on new branch 'git branch'

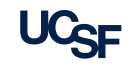

#### Advanced Workflows – Creating and Editing New Branch

- Normally, a repository is a single directory and you can switch between branches ('git branch' to view branches, 'git checkout <branchname>' to switch)
- This can cause problems if you (like me) forget to check what branch you are working on
- **Alternative** 
	- Keep one repository as a 'master'
		- git clone [git@git.radiology.ucsf.edu:PLarson/git-tutorial-test.git](mailto:git@git.radiology.ucsf.edu:PLarson/git-tutorial-test.git) git-tutorial-test\_master
	- Clone another version of repo for development(more like SVN)
		- git clone [git@git.radiology.ucsf.edu:PLarson/git-tutorial-test.git](mailto:git@git.radiology.ucsf.edu:PLarson/git-tutorial-test.git) git-tutorial-test\_branch
		- cd git-tutorial-test branch
		- **git checkout <branchname>**

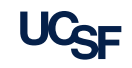

## Advanced Workflows – Merging Branches

- Create a Merge/pull request
	- When you want to put branches together, merge the changes
	- E.g. you have added feature in a feature branch, merge back into the master branch
	- I find this easiest via web interfaces
- When you push changes 'git push', message:
	- remote: To create a merge request for branch2, visit:
	- remote: https://git.radiology.ucsf.edu/PLarson/git-tutorial- test/merge\_requests/new?merge\_request%5Bsource\_branch%5D=branch2
- Review and submit merge request
- **Confirm request and submit (last steps are so you can review the changes** carefully before continuing)

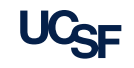

## Fixing conflicts

Can arise when remote repo is out of sync with local copy, or during merging of branches

- 1. Find conflicting files 'git status'
- 2. Edit with your favorite editor
	- Conflicting lines marked with  $<<<, == =, >>>$
	- Choose appropriate changes, remove lines with <<<<, ====, >>>>
- 3. Mark resolution with 'git add'
- 4. Commit
- 5. Push

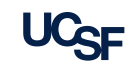

#### Advanced Workflows - Other

- Multiple Remote Repos (e.g. github vs radiology git)
	- Can sync local copy with both
	- Move repository to other location
	- 1. Create empty repository
	- 2. Add as a remote 'git remote add github https://github.com/agentmess/git[tutorial-test.git' \(can change "github" to be description of another remote](https://github.com/agentmess/git-tutorial-test.git)  repository, use "origin" if you want to make this the new default repository )
	- 3. Push to new remote 'git push --all github'

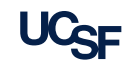

#### Advanced Workflows - Other

- **Tags/releases** 
	- When you've got a stable product
	- Allows others to easily find stable version or version that will work for them
- **E** Issues
	- Keep track of bugs to fix or features to add

Other features for citing and sharing (GitHub based)

- **Example 7 Lefture 2 Lefture 2 Lefture 2 Lefture 2 Lefture 2 Lefture 2 Lefture 2 Lefture 2 Lefture 2 Lefture 2 Lefture 2 Lefture 2 Lefture 2 Lefture 2 Lefture 2 Lefture 2 Lefture 2 Lefture 2 Lefture 2 Lefture 2 Lefture 2 L** 
	- Get DOI for citing your code!
	- <https://zenodo.org/account/settings/github/>
- Webpages e.g. Radiology retreat, BART <https://mrirecon.github.io/bart/>
	- <https://pages.github.com/>
	- Setup at username.github.io
- MATLAB File Exchange automatically post your MATLAB code from github here

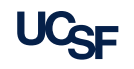

#### More resources

- Google your error message
- <https://intrarad.ucsf.edu/twiki/bin/view/Sysadmin/GitLab>
- <https://git.radiology.ucsf.edu/EPIC-MRI/BestPractices>
- Getting Started guides on github and gitlab

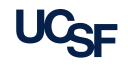

#### Remember to …

- Commit every day!
- Practice, and don't worry about mistakes since there's a history of all your changes

- **git on it**
- **git your roll on**
- git 'er done
- everybody git together

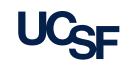